## **Dell Docking Station WD19S**

User Guide

**Regulatory Model: K20A Regulatory Type: K20A001 November 2023 Rev. A03**

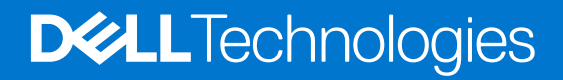

### Notes, cautions, and warnings

**NOTE:** A NOTE indicates important information that helps you make better use of your product.

**CAUTION: A CAUTION indicates either potential damage to hardware or loss of data and tells you how to avoid the problem.**

**WARNING: A WARNING indicates a potential for property damage, personal injury, or death.**

© 2021-2023 Dell Inc. or its subsidiaries. All rights reserved. Dell Technologies, Dell, and other trademarks are trademarks of Dell Inc. or its subsidiaries. Other trademarks may be trademarks of their respective owners.

# **Contents**

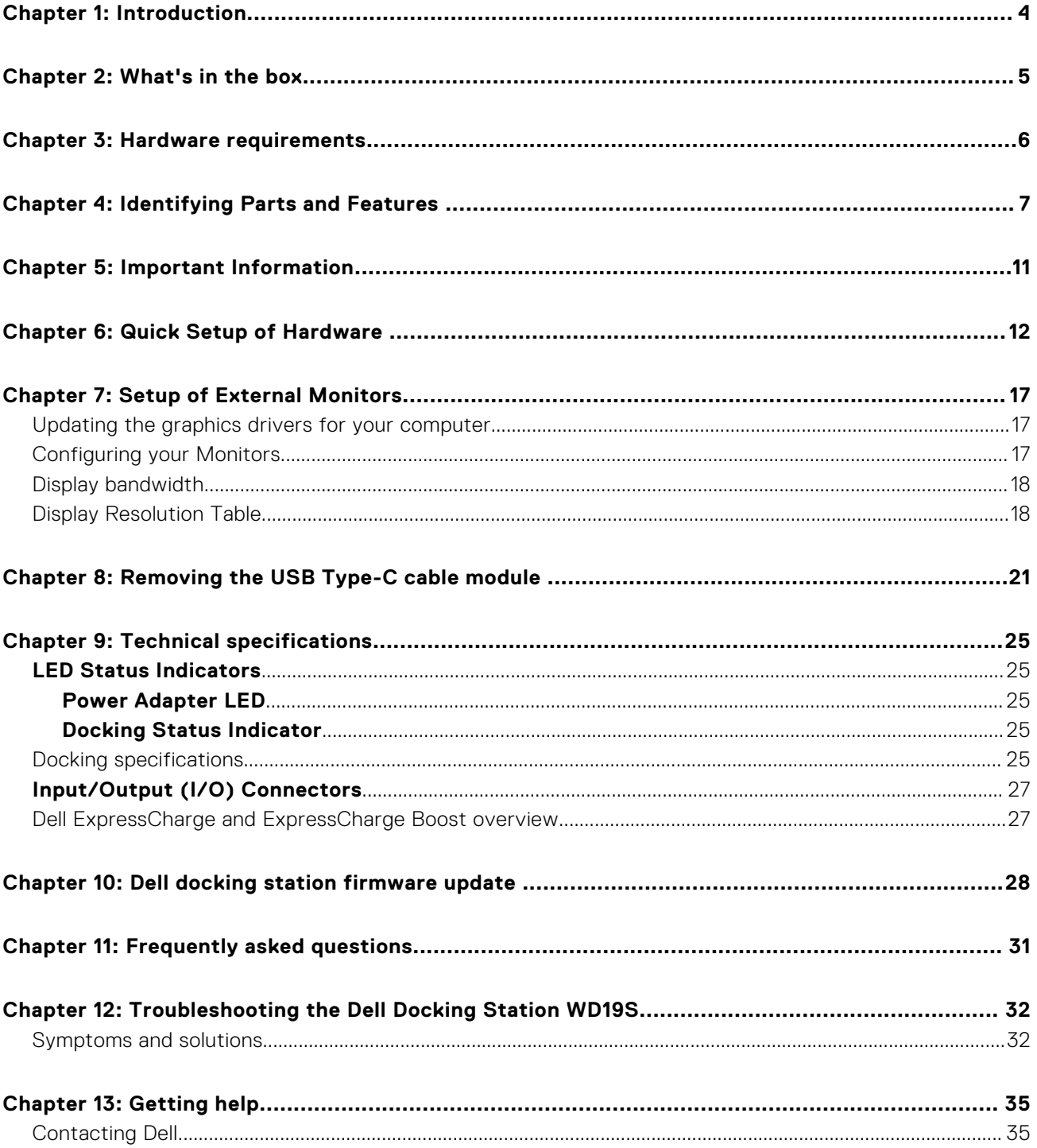

## **Introduction**

**1**

<span id="page-3-0"></span>The Dell Docking Station WD19S is a device that links all your electronic devices to your system using a cable interface. Connecting the system to the docking station allows you to access all peripherals (mouse, keyboard, stereo speakers, external hard drive, and large-screen displays) without having to plug each one into the system.

**CAUTION: Update your system's BIOS, graphic drivers and the Dell Docking Station WD19S drivers to the latest versions available at [www.dell.com/support](https://www.dell.com/support) BEFORE using the docking station. Older BIOS versions and drivers could result your system not recognizing the docking station or not functioning optimally. Always check if any recommended firmware is available for your docking station at [www.dell.com/support](https://www.dell.com/support).**

# **2**

## **What's in the box**

<span id="page-4-0"></span>Your docking station ships with the components shown below:

- 1. Docking station
- 2. Power adapter and power cord
- 3. Documentation (Quick Start Guide and Safety, Environmental, and Regulatory Information)

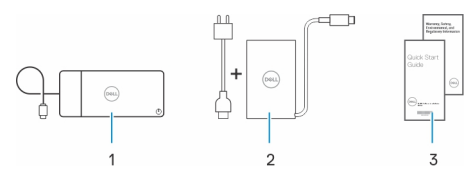

**NOTE:** Contact Dell support if any of the listed items are missing from your box.

## **Hardware requirements**

<span id="page-5-0"></span>Before using the docking station, ensure that your system has a DisplayPort over USB Type-C designed to support the docking station.

**NOTE:** Dell Docking stations are supported with select Dell systems. See the [Dell Commercial Docking Compatibility Guide](https://www.dellemc.com/resources/en-us/asset/data-sheets/products/electronics-accessories/dell_docking_compatibility_guide.pdf.external) for the list of supported systems and recommended docking.

## <span id="page-6-0"></span>**Identifying Parts and Features**

**4**

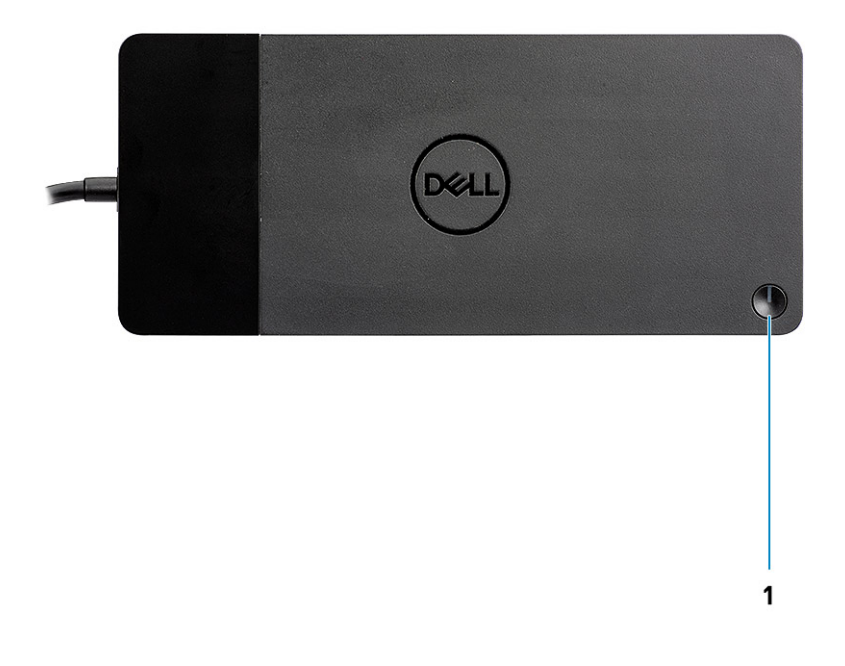

**Figure 1. Top view**

 $\mathbb{C}/\mathbb{C}$ 

1. Sleep/Wake up/Power button

**NOTE:** The dock button is designed to replicate your system's power button. If you connect the Dell Docking Station WD19S to supported Dell systems, the dock button works like your system's power button and you can use it to power on/sleep/force shutdown the system.

**NOTE:** The dock button is not functional when connected to unsupported Dell systems or non-Dell systems.

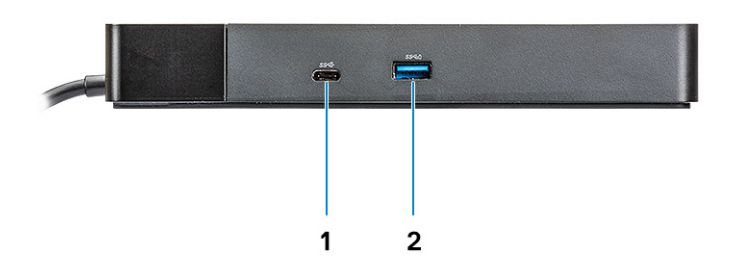

### **Figure 2. Front view**

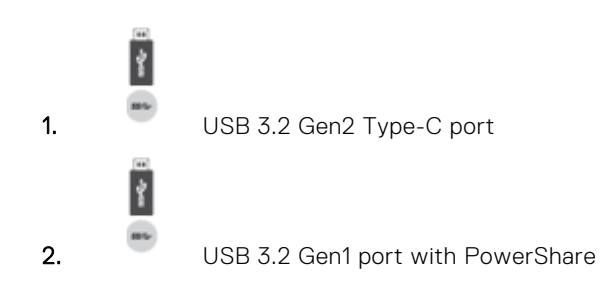

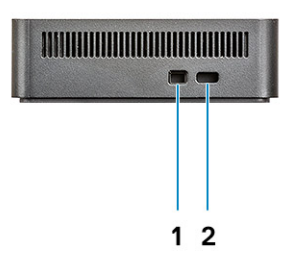

### **Figure 3. Left view**

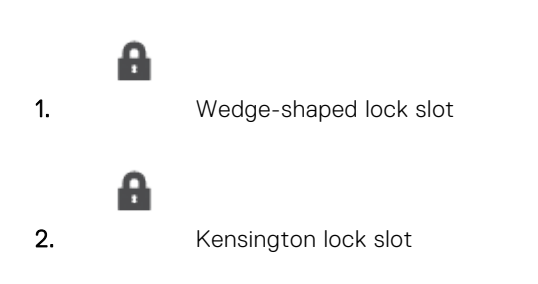

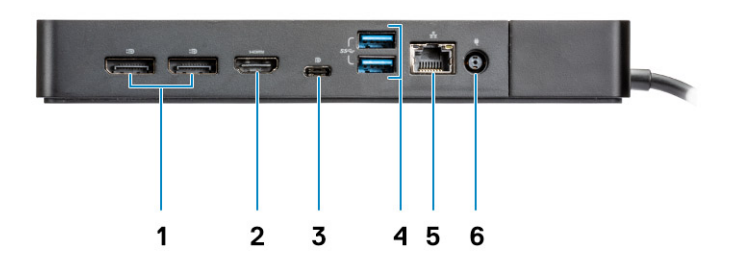

### **Figure 4. Back view**

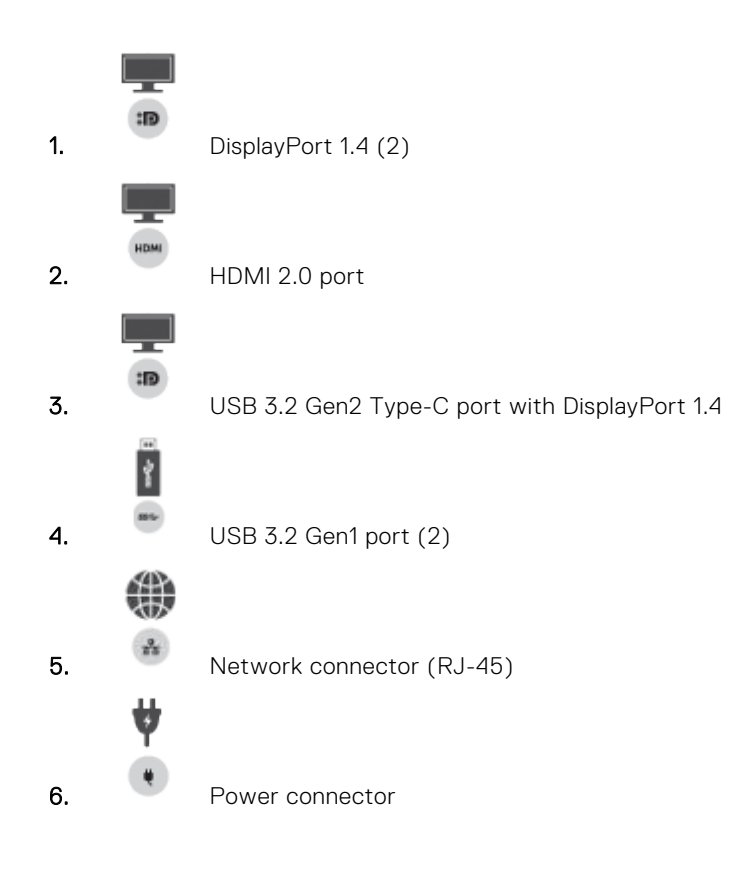

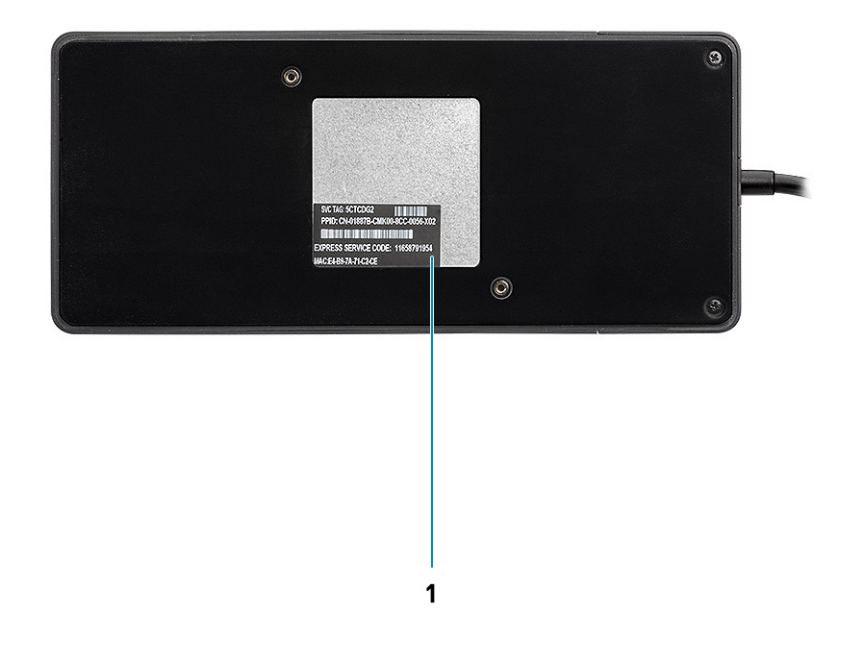

### **Figure 5. Bottom view**

1. Service tag label

## **Important Information**

<span id="page-10-0"></span>Dell Docking Station drivers (Realtek USB GBE Ethernet Controller Driver) are required to be installed before using the docking station for full functionality. Dell recommends updating the system BIOS and graphics driver to the latest version before using the docking station. Older BIOS versions and drivers could result in the docking station not being recognized by your system or not functioning optimally.

Dell highly recommends the following applications to automate the installation of BIOS, firmware, driver, and critical updates specific to your system and docking station:

- Dell | Update for Dell XPS, Inspiron or Vostro systems only.
- Dell Command | Update for Dell Latitude, Dell Precision, or XPS systems.

These applications are available for download on the Drivers & Downloads page for your product at [www.dell.com/support](https://www.dell.com/support/home)

### Updating the Dell Docking Station WD19S driver set

To fully support the new generation Dell Docking Station WD19S, it is highly recommended to install the following BIOS/Drivers on a 64–bit Windows operating system:

- 1. Go to [www.dell.com/support](https://www.dell.com/support/home) and click **Detect Product** to Autodefect your product, or enter your system's Service Tag in the **Enter a Service Tag or Express Service Code** field, or click **View Products** to browse to your system model.
- 2. Flash the latest BIOS available for the system. This is available for download at dell.com/support under the "**BIOS**" section. Restart the system before the next step.
- 3. Install the latest Intel HD/NVIDIA/AMD Graphics drivers available for the system. This is available for download at [www.dell.com/support/drivers](https://www.dell.com/support/drivers). Restart the system before the next step.
- 4. Install the **Realtek USB GBE Ethernet Controller Driver for Dell Dock WD19S** available for your system. This is available for download at dell.com/support under the "**Docks/Stand**" section.

# **Quick Setup of Hardware**

**6**

### <span id="page-11-0"></span>**Steps**

1. Update your system's BIOS, graphics and drivers from [www.dell.com/support/drivers](https://www.dell.com/support/drivers).

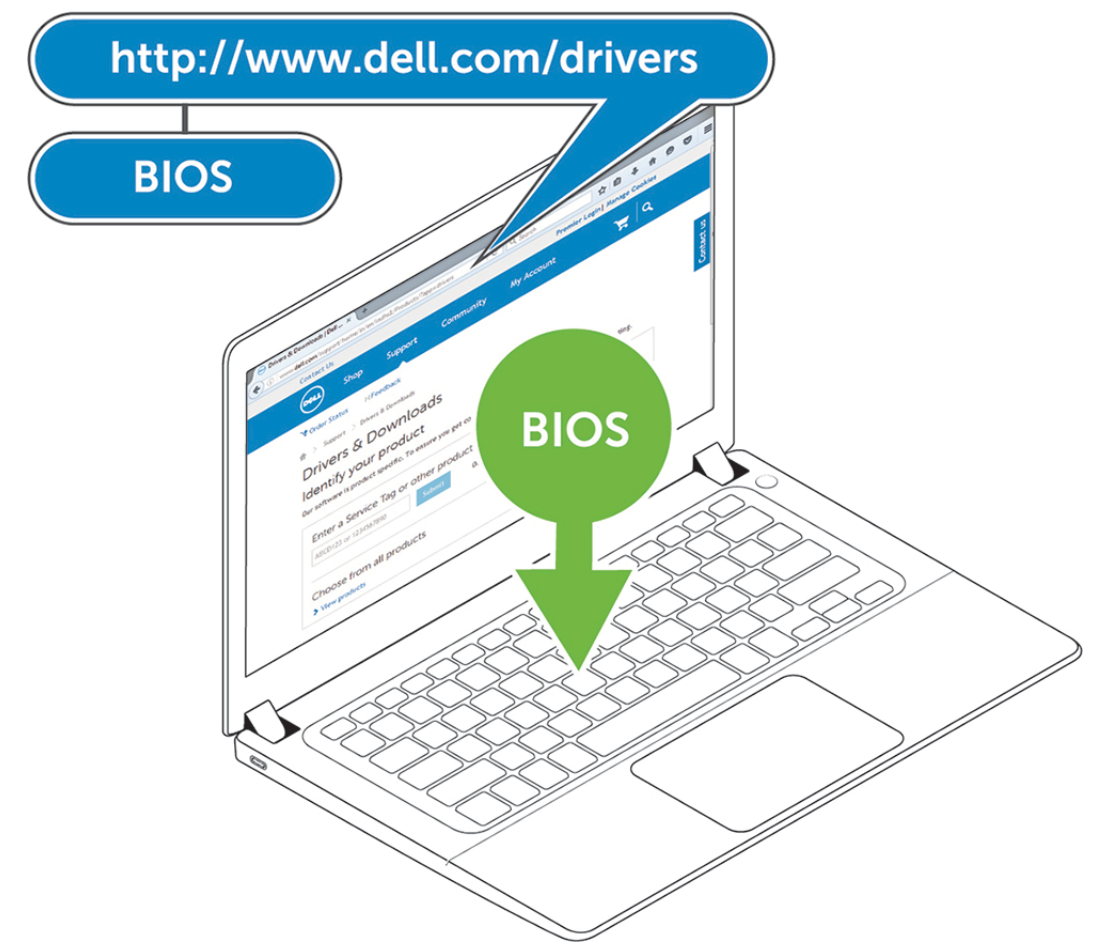

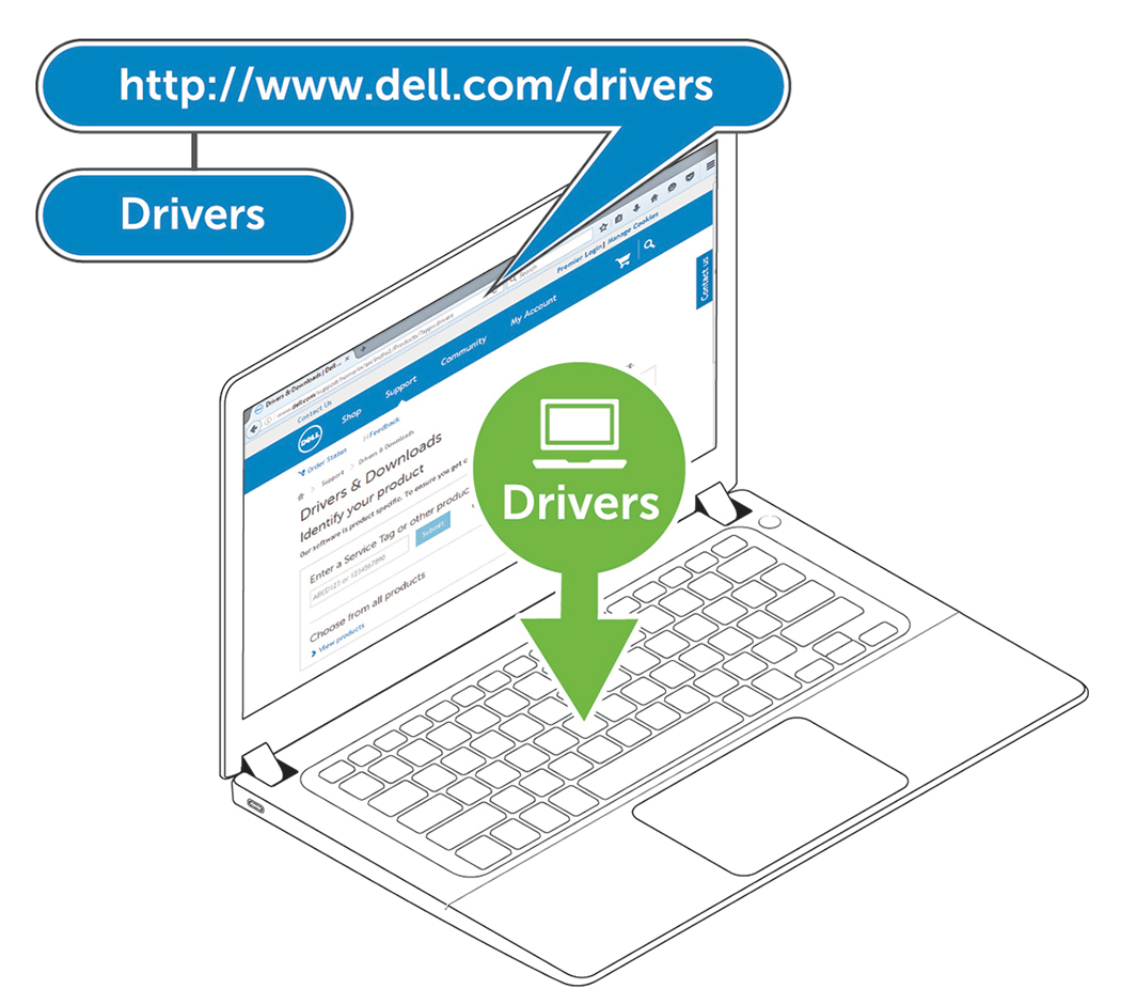

2. Connect the AC adapter to a power outlet. Then, connect the AC adapter to the 7.4 mm DC-in power input on the Dell Docking Station WD19S.

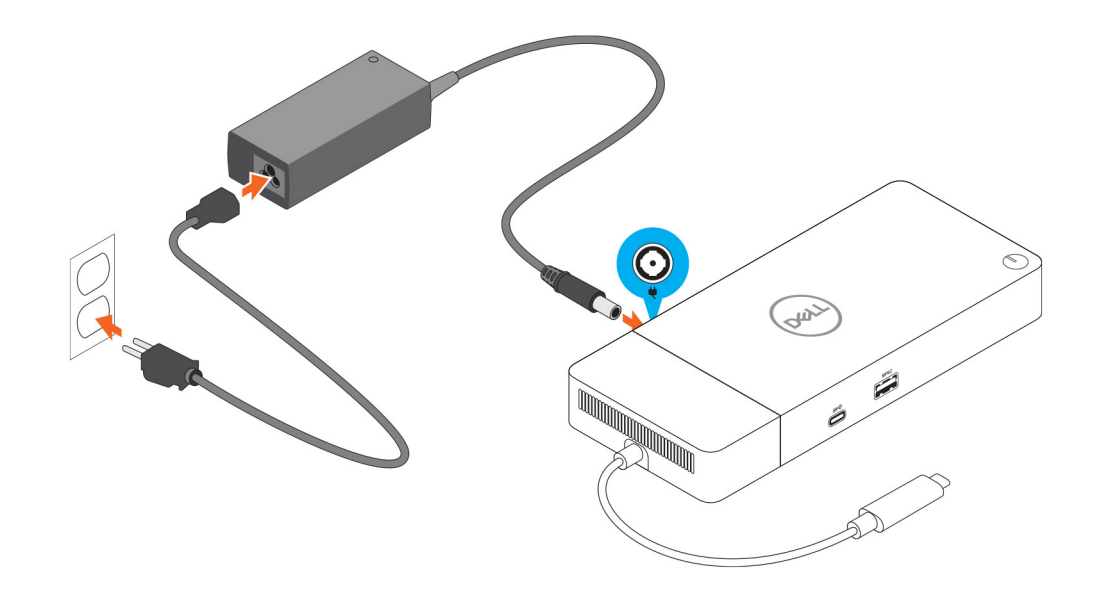

### **Figure 6. Connecting the AC Adapter**

3. Connect the USB Type-C connector to the system. Update the Dell Docking Station WD19S firmware from [www.dell.com/support/drivers](https://www.dell.com/support/drivers).

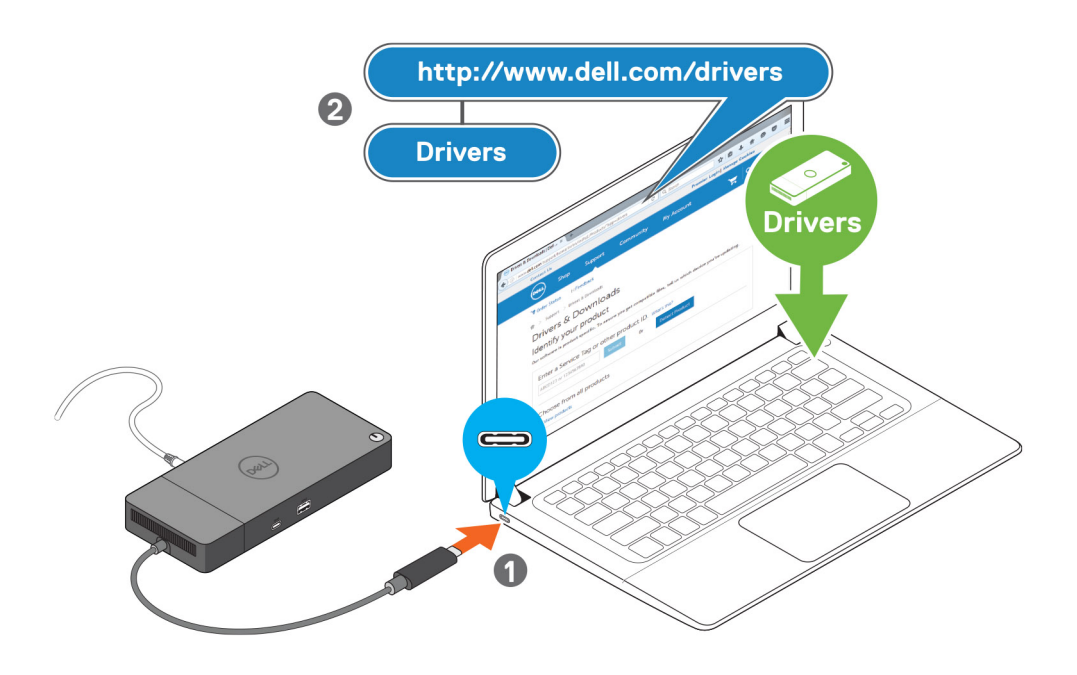

### **Figure 7. Connecting the USB Type-C connector**

4. Connect multiple displays to the docking station, as needed.

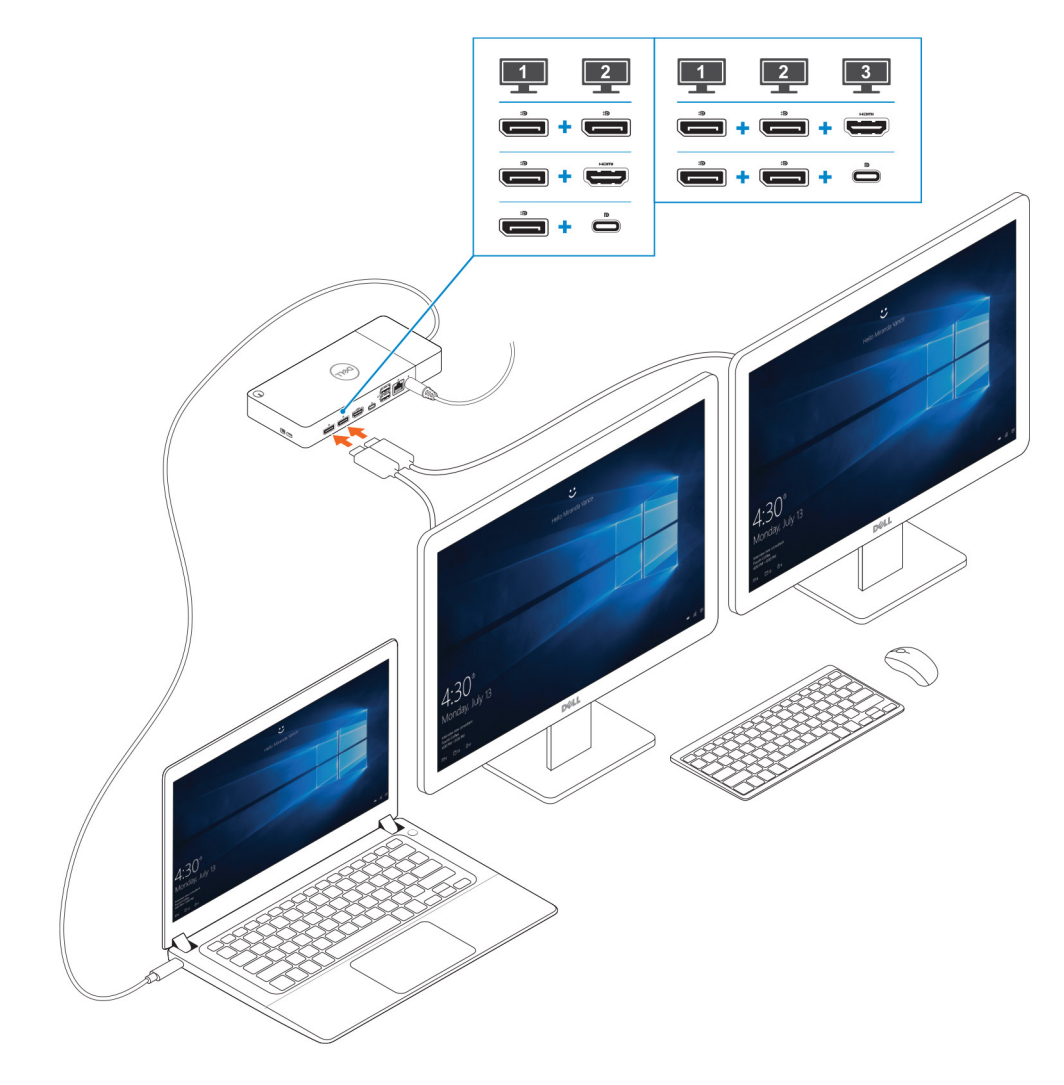

**Figure 8. Connecting the multiple displays**

## **Setup of External Monitors**

### <span id="page-16-0"></span>**Topics:**

- Updating the graphics drivers for your computer
- Configuring your Monitors
- [Display bandwidth](#page-17-0)
- **[Display Resolution Table](#page-17-0)**

### **Updating the graphics drivers for your computer**

The Microsoft Windows operating systems include the VGA graphics drivers only. Therefore, for optimum graphics performance, it is recommended that Dell graphics drivers applicable for your computer be installed from dell.com/support under the "**Video**" section

### **NOTE:**

- 1. For nVidia Discrete Graphics solutions on the supported Dell systems:
	- a. First, install the Intel Media Adapter Graphics Driver applicable to your computer.
	- b. Second, install the nVidia Discrete Graphics Driver applicable to your computer.
- 2. For AMD Discrete Graphics solutions on the supported Dell systems:
	- a. First, install the Intel Media Adapter Graphics driver applicable to your computer.
	- b. Second, install the AMD Discrete Graphics driver applicable to your computer.

### **Configuring your Monitors**

If connecting two displays, follow these steps:

#### **Steps**

- 1. Click the **Start** button, and then select **Settings**.
- 2. Click **System** and select **Display**.

<span id="page-17-0"></span>3. Under the **Multiplay displays** section, modify the display configuration as needed.

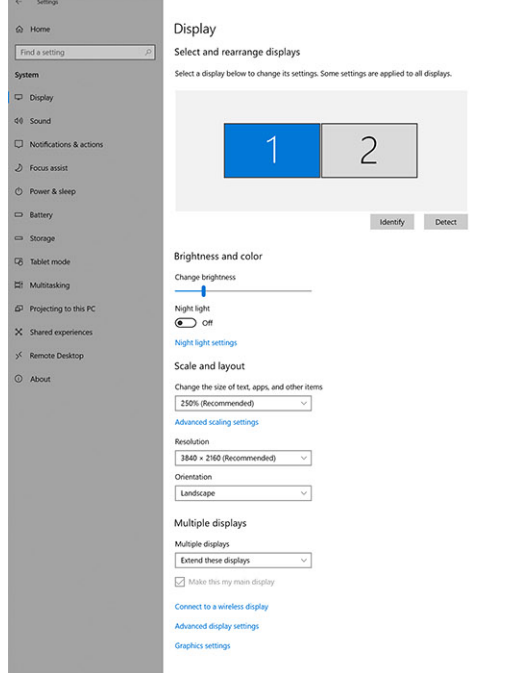

**NOTE:** The display topology can be configured, by moving around the displays in the "**Select and rearrange displays**" section, to change where the operating system assumes these monitors are located.

 $= 0 x$ 

### **Display bandwidth**

External monitors require a certain amount of bandwidth to work properly. Monitors with higher resolution require more bandwidth.

- DisplayPort High Bit Rate 2 (HBR2) is 5.4 Gbps maximum link rate per lane. With DP overhead, the effective data rate is 4.3 Gbps per lane.
- DisplayPort High Bit Rate 3 (HBR3) is 8.1 Gbps maximum link rate per lane. With DP overhead, the effective data rate is 6.5 Gbps per lane.

### **Table 1. Display bandwidth**

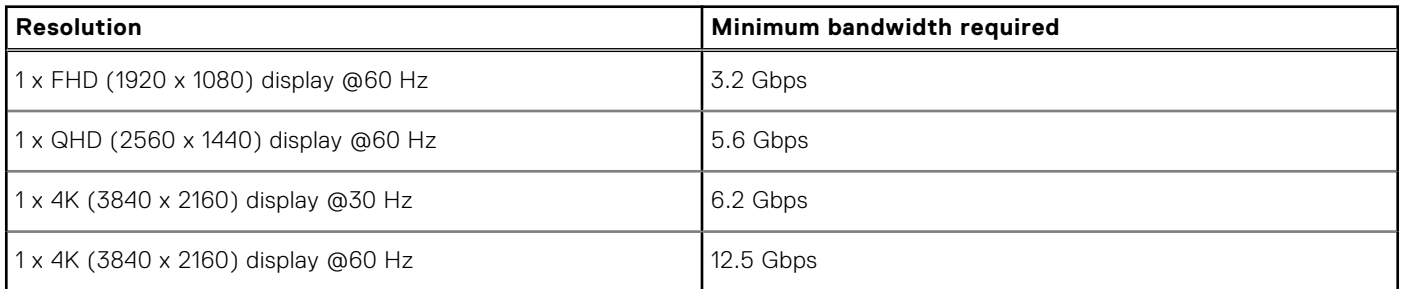

## **Display Resolution Table**

### **Table 2. WD19S**

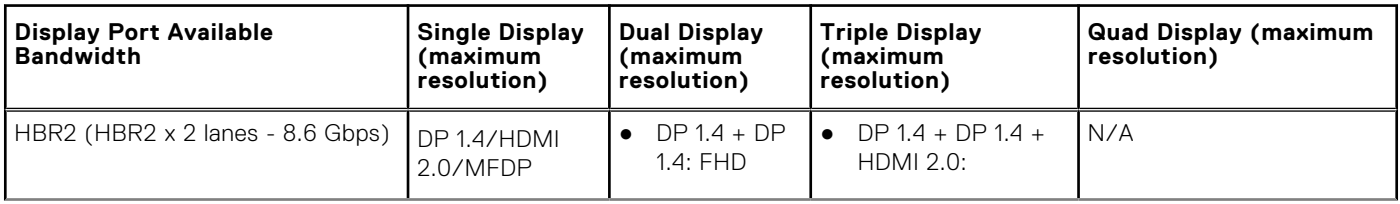

### **Table 2. WD19S (continued)**

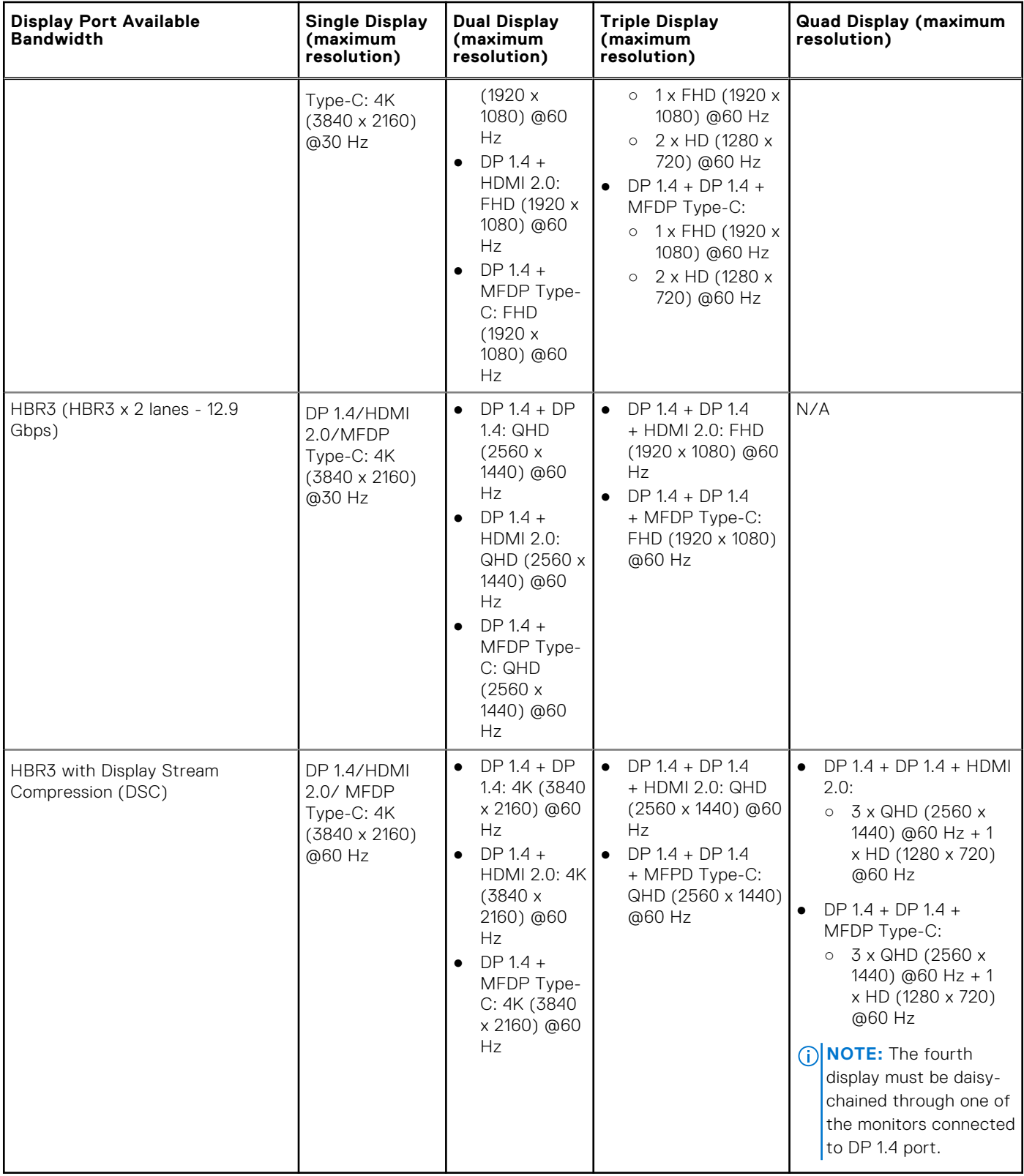

**NOTE:** HDMI2.0 and MFDP (Multi-Function DisplayPort) Type-C ports on the back of all docks in the WD19S family are toggled. HDMI2.0 and MFDP Type-C cannot support dual monitors simultaneously. Only one of these ports can be used as a display device at a time.

**NOTE:** If higher resolution monitors are used, the Graphics driver makes a judgment based on monitor specifications and display configurations. Some resolutions may not be supported and so will be removed from the Windows Display Control Panel.

**(i)** NOTE: Linux operating system is unable to physically turn-off built-in display, the external display numbers will be one less than the display numbers listed in above tables.

If the Display Port Data Rate is HBR2, then, the maximum resolution that Linux supports is 8192 x 8192 (counted with built-in display plus external display).

**NOTE:** Resolution support is also dependent on the monitor's Extended Display Identification Data (EDID) resolution.

# <span id="page-20-0"></span>**Removing the USB Type-C cable module**

#### **Prerequisites**

The Dell Docking Station WD19S is shipped with the USB Type-C cable attached. To remove/change the cable module, follow these steps:

#### **Steps**

1. Turn over the docking station.

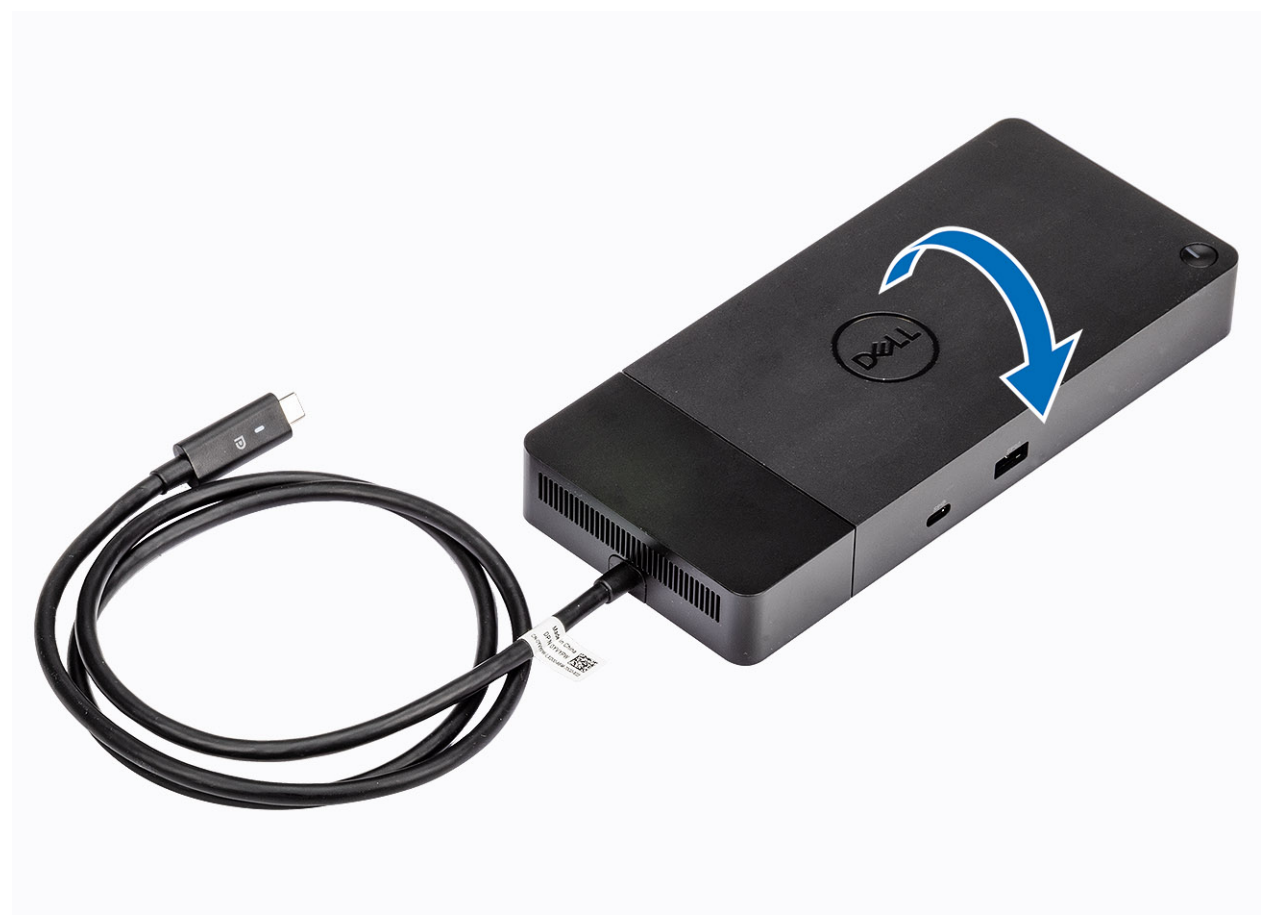

2. Remove the two M2.5 x 5 screws [1], and turn over the docking station [2].

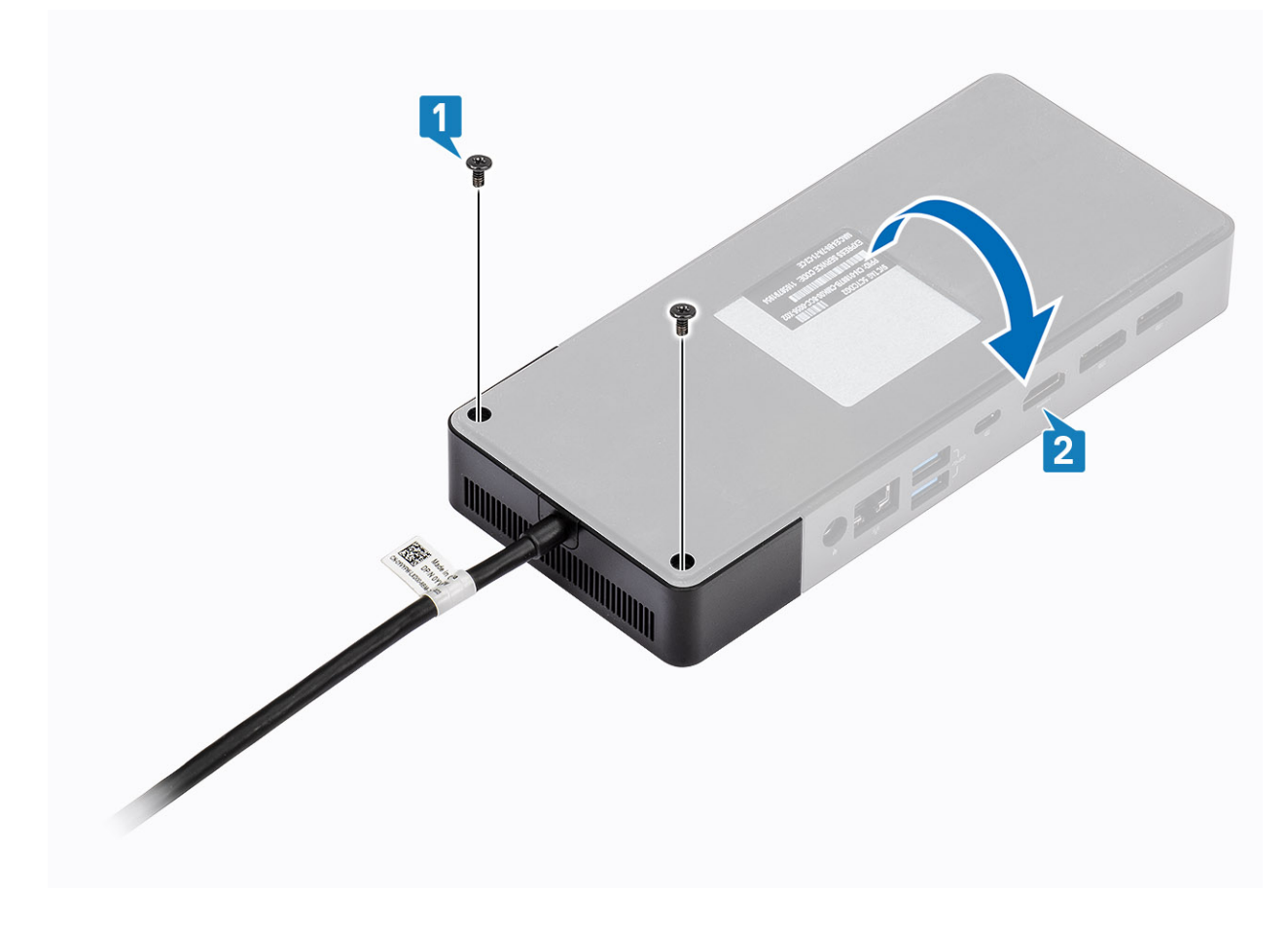

3. Gently pull the cable module away from the docking station.

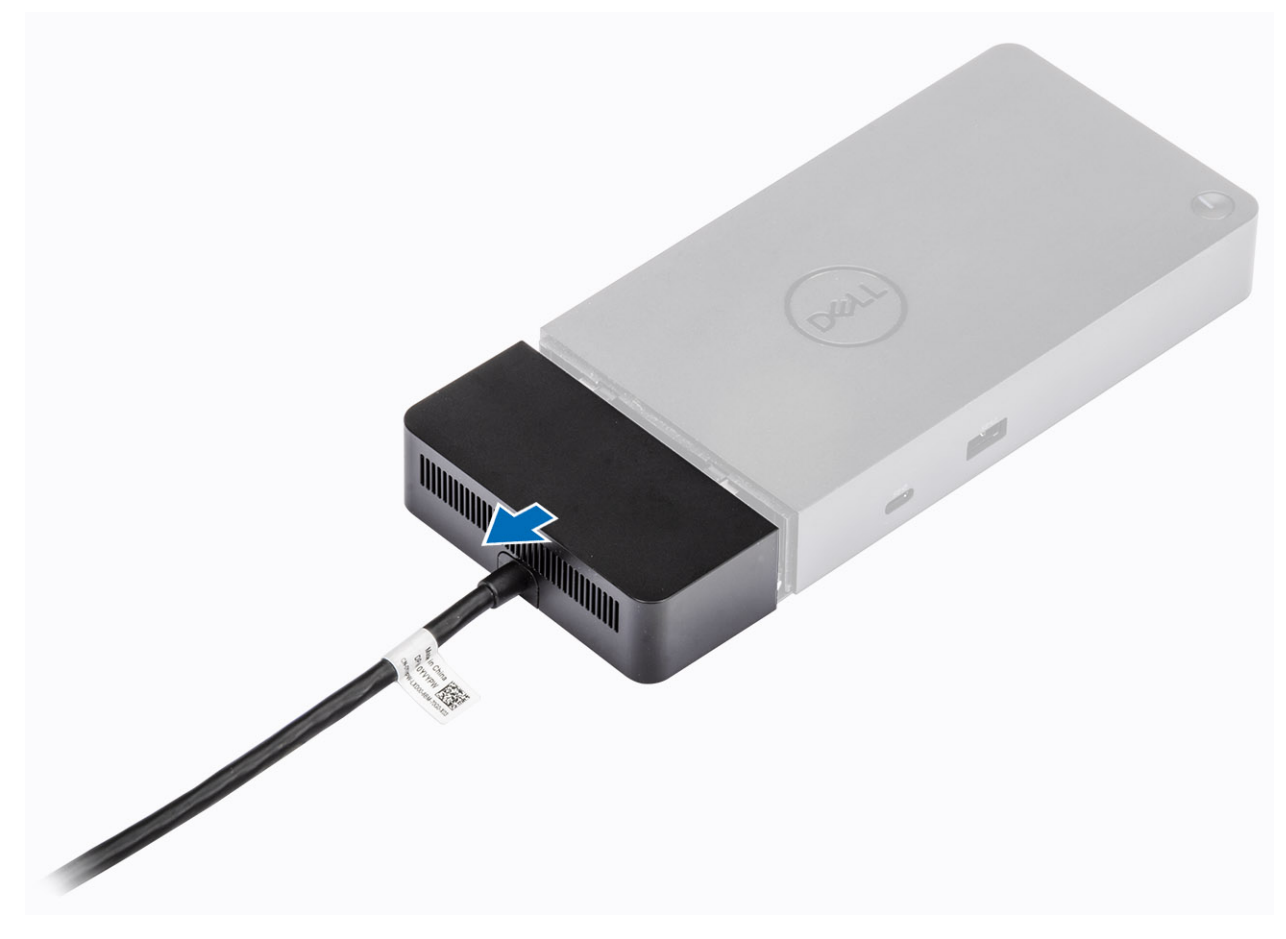

4. Lift and remove the USB Type-C cable module from its connector inside the docking station.

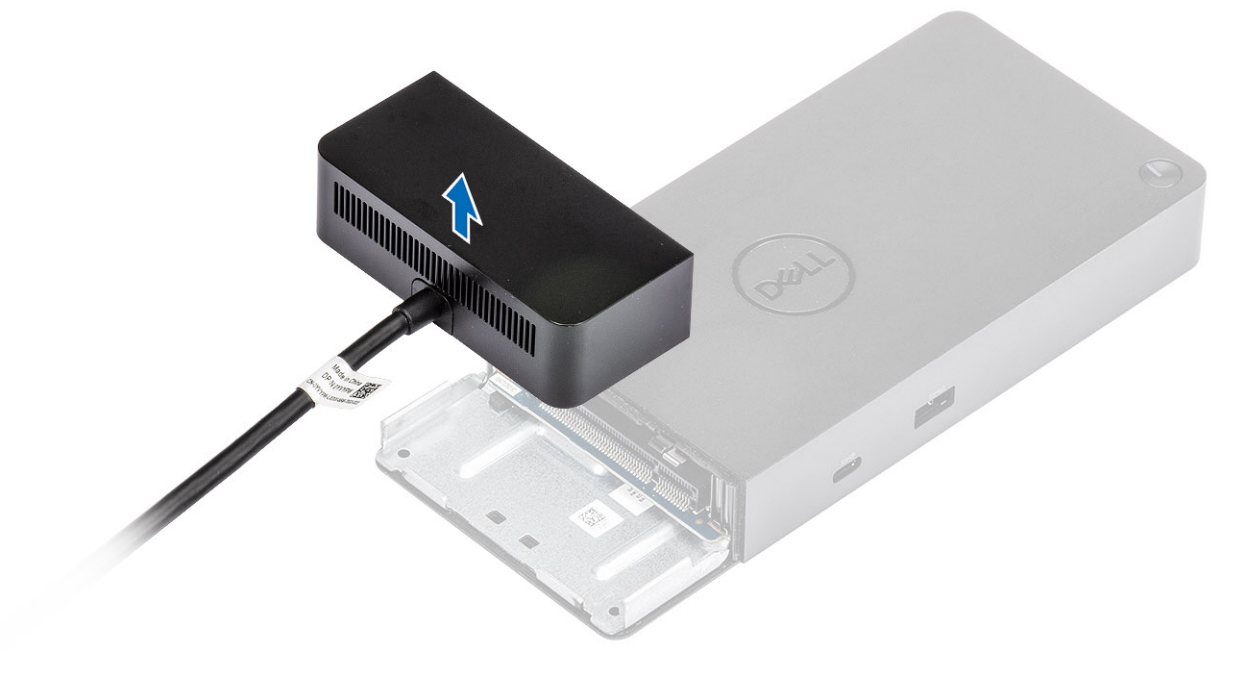

## **Technical specifications**

### <span id="page-24-0"></span>**Topics:**

- LED Status Indicators
- Docking specifications
- [Input/Output \(I/O\) Connectors](#page-26-0)
- [Dell ExpressCharge and ExpressCharge Boost overview](#page-26-0)

## **LED Status Indicators**

### **Power Adapter LED**

### **Table 3. Power Adapter LED indicator**

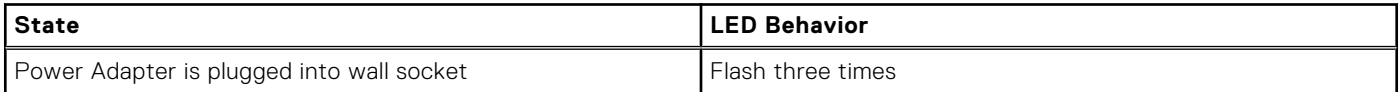

### **Docking Status Indicator**

### **Table 4. Docking Station LED Indicators**

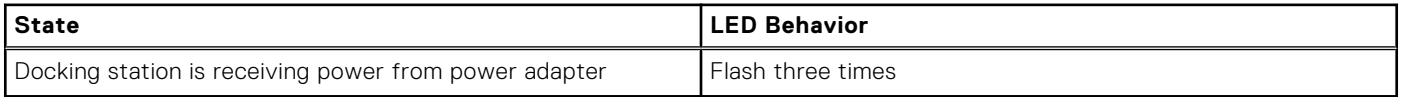

### **Table 5. Cable LED Indicators**

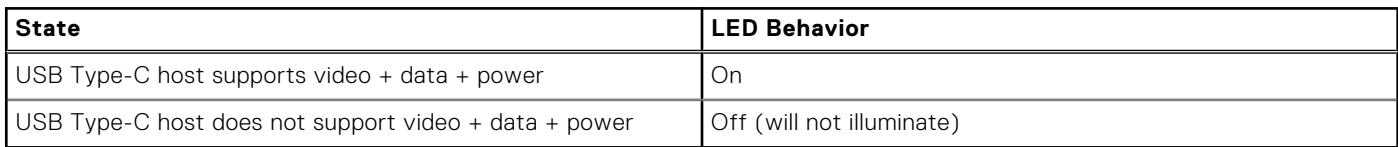

### **Table 6. RJ-45 LED Indicators**

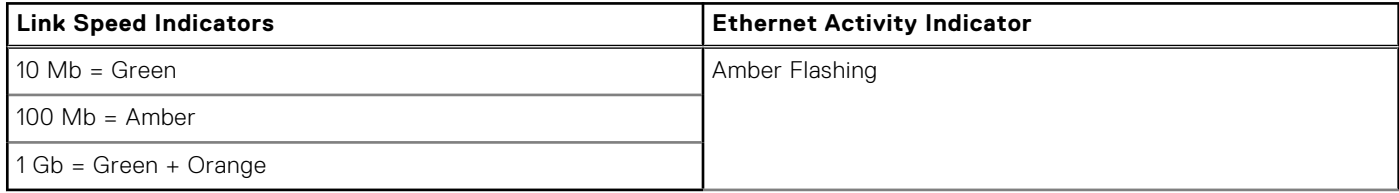

### **Docking specifications**

### **Table 7. Docking Specifications**

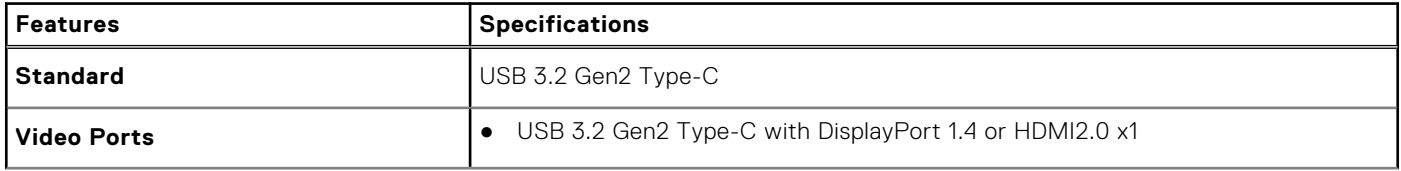

### **Table 7. Docking Specifications (continued)**

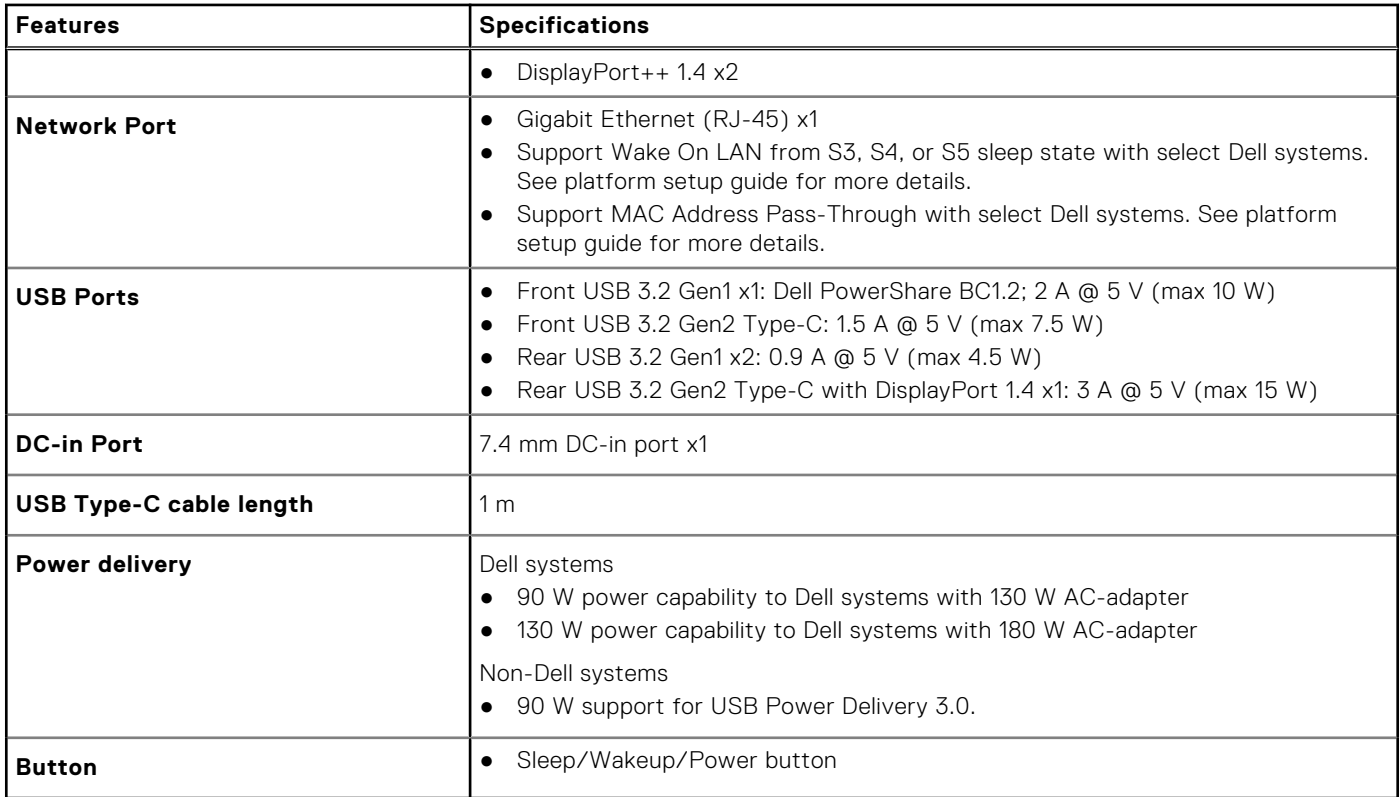

### **Table 8. Environment specifications**

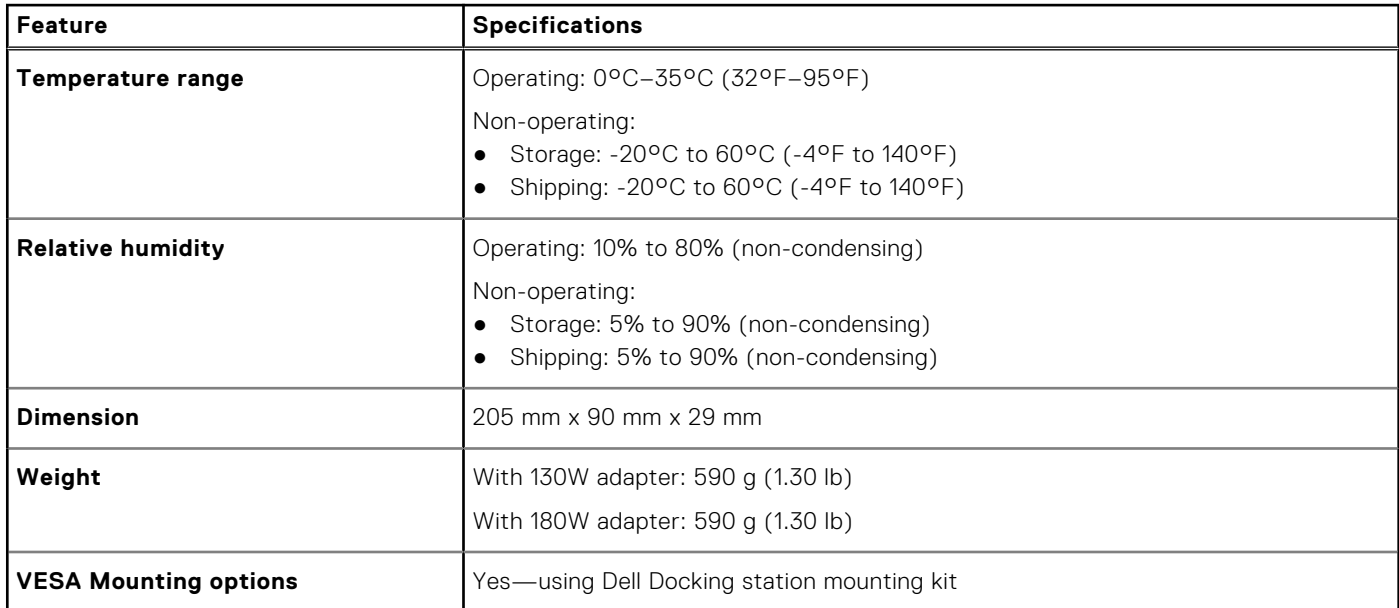

### **Table 9. Power adapter specifications**

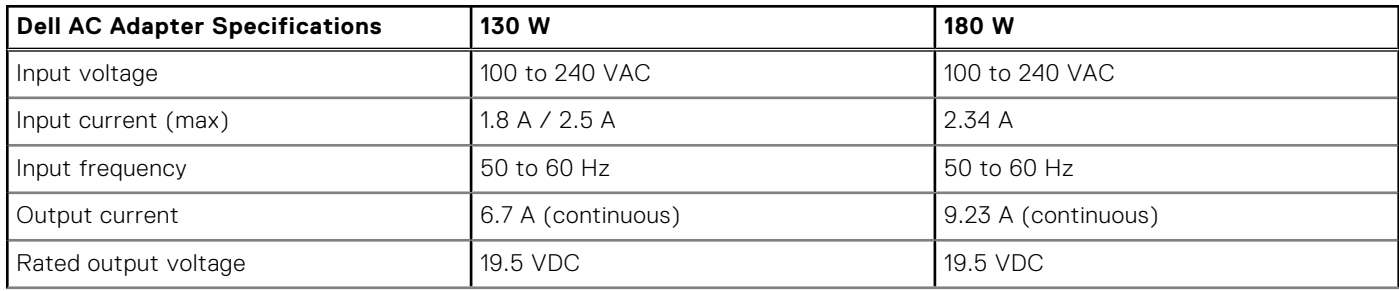

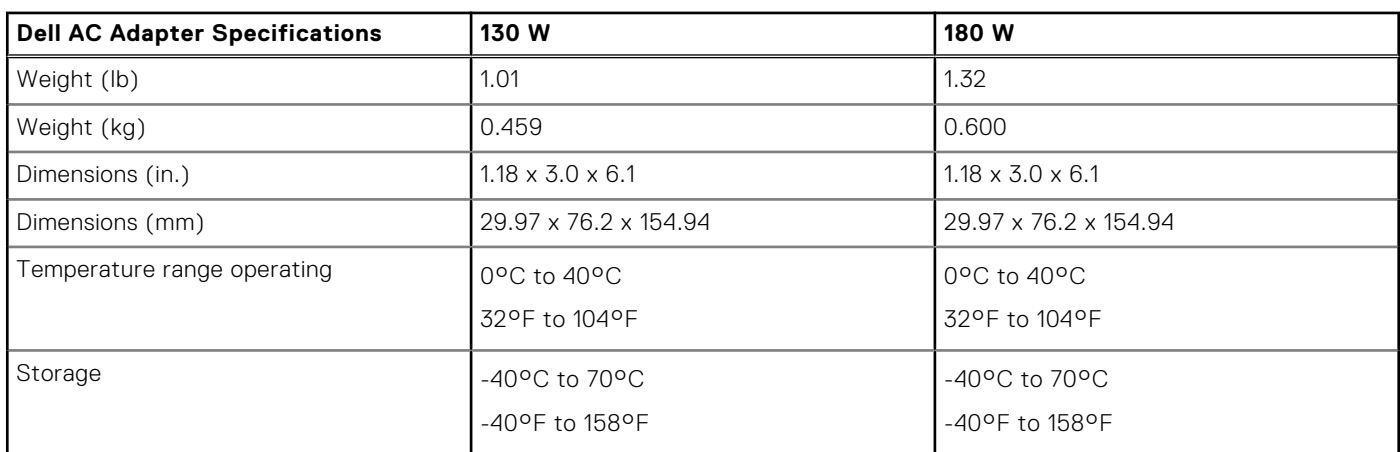

### <span id="page-26-0"></span>**Table 9. Power adapter specifications (continued)**

### **Input/Output (I/O) Connectors**

The Dell Docking Station WD19S has the following I/O connectors:

### **Table 10. I/O connectors**

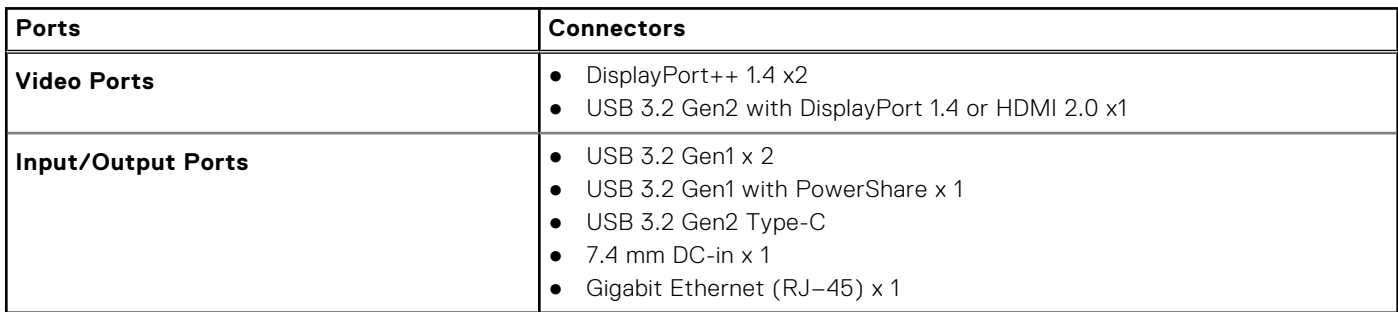

### **Dell ExpressCharge and ExpressCharge Boost overview**

- Dell ExpressCharge enables an empty battery to charge to 80% in about one hour when the system is turned off and to 100% in approximately two hours.
- Dell ExpressCharge Boost enables an empty battery to charge to 35% in 15 minutes.
- Metrics are created for **system off** given charge time with the system on has varied results.
- Customers must enable ExpressCharge mode in the BIOS or through Dell Power Manager to take advantage of these features.
- Check your Dell Latitude, XPS or Precision system for the battery size using the table to determine compatibility.

### **Table 11. Dell ExpressCharge compatibility**

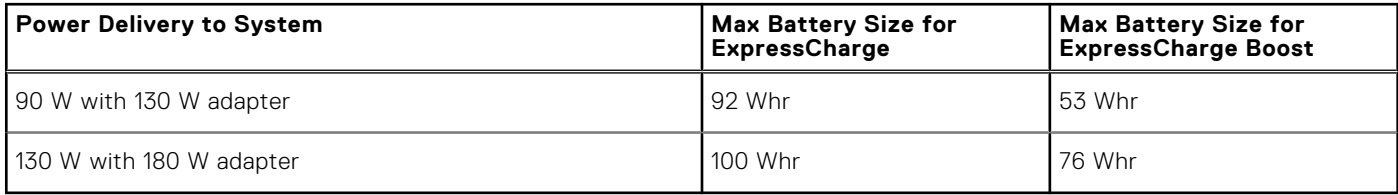

## **Dell docking station firmware update**

### <span id="page-27-0"></span>Standalone Dock Firmware Update utility

**(i)** NOTE: Information that is provided is for Windows users running the executable tool. For other operating systems or further detailed instructions see the WD19 admin guide available on [www.dell.com/support](https://www.dell.com/support/home).

Download the WD19S driver and firmware update from [www.dell.com/support](https://www.dell.com/support/home). Connect the dock to the system and start the tool in administrative mode.

1. Wait for all the information to be entered in the various Graphical User Interface (GUI) panes.

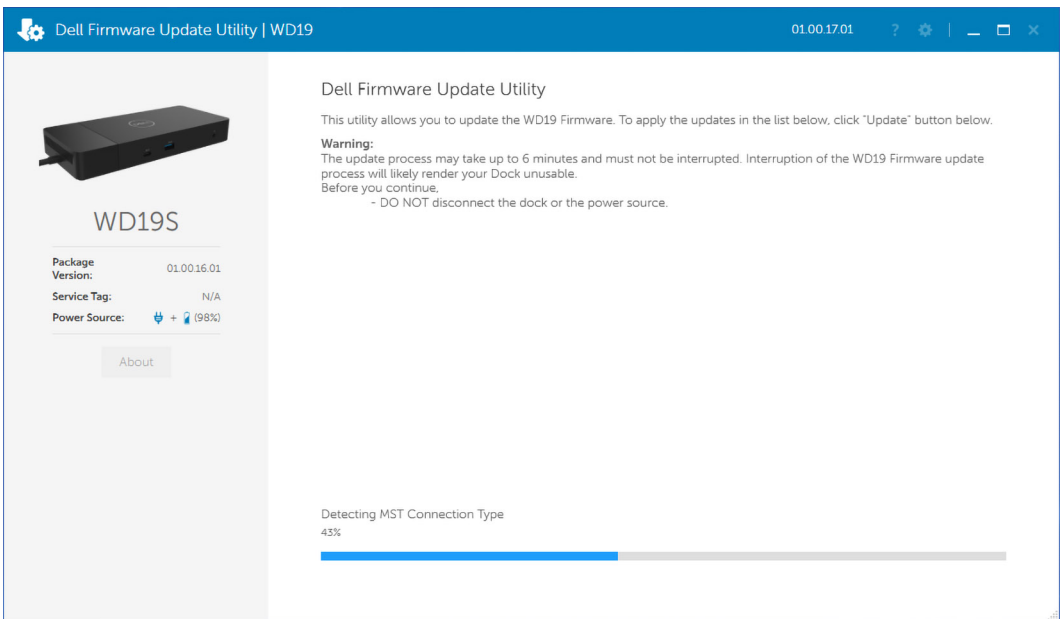

2. **Update** and **Exit** buttons are displayed in the bottom-right corner. Click the **Update** button.

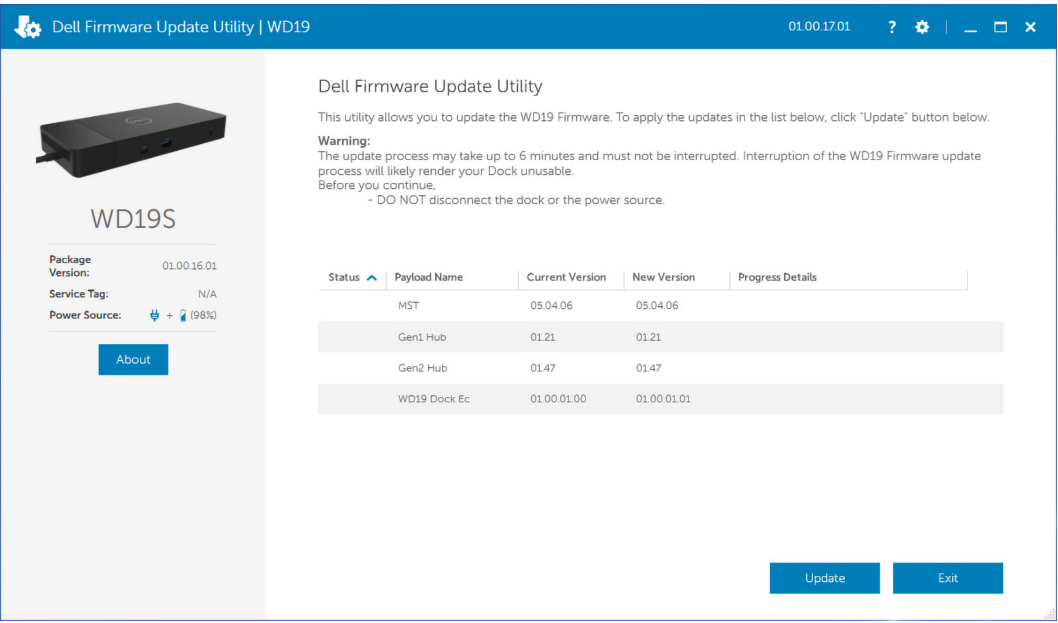

3. Wait for all the component firmware update to complete. A progress bar is displayed in the bottom.

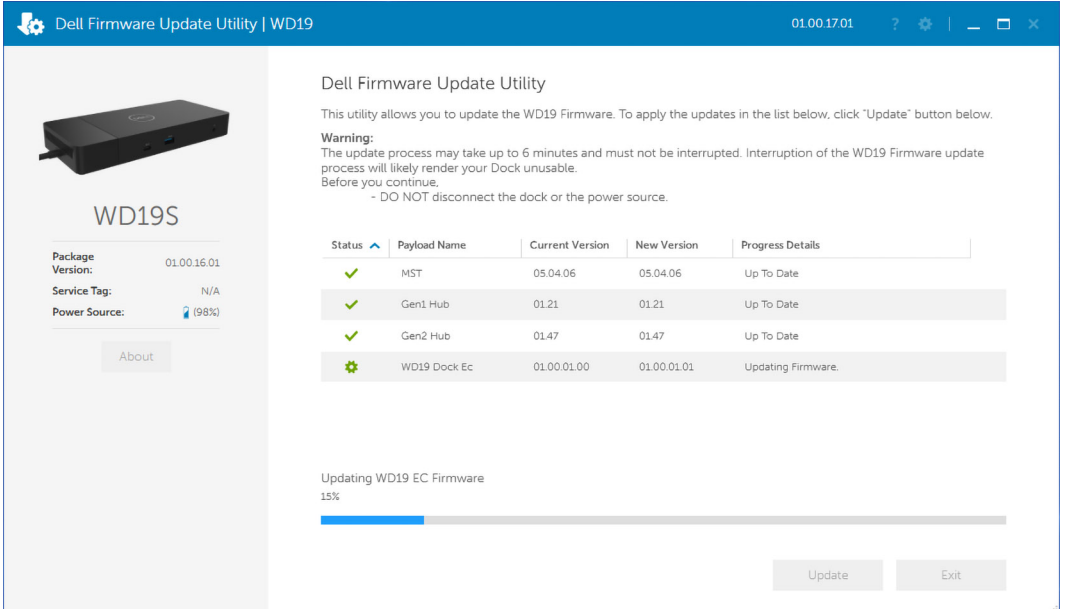

4. The update status is displayed above the payload information.

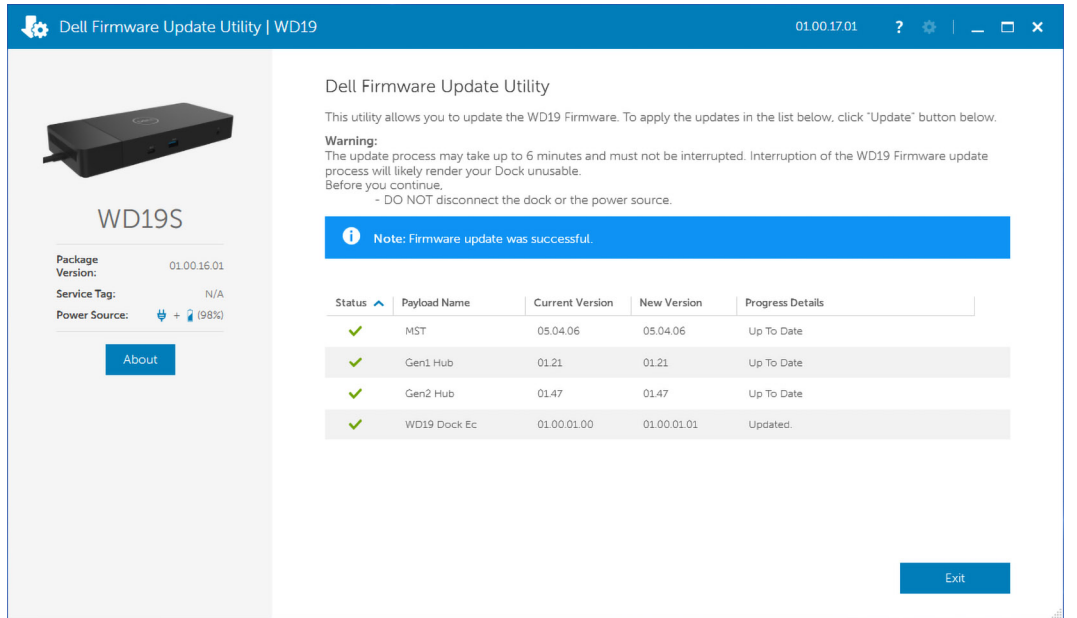

### **Table 12. Command-Line Options**

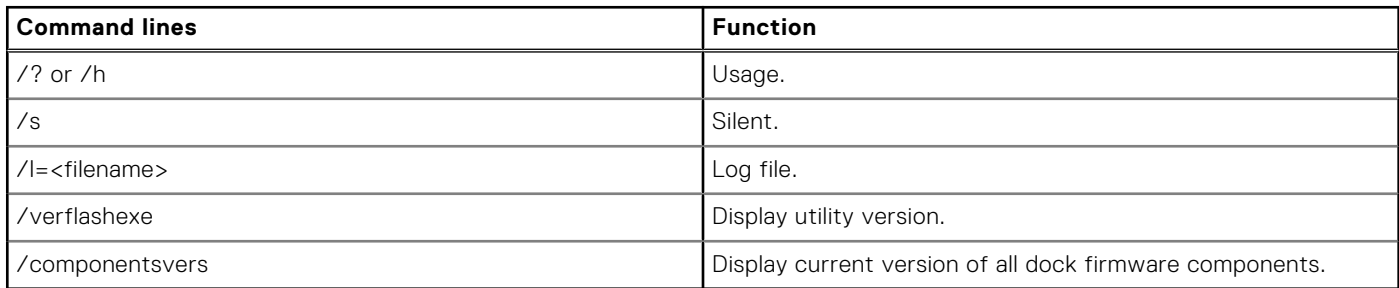

For IT professionals and engineers, to get more information about the following technical topics, see the Dell Docking Station WD19S Administrator's Guide:

- Step-by-step stand-alone DFU (Dock Firmware Update) and driver update utilities.
- Using DCU (Dell Command | Update) for driver download.

● Dock asset management locally and remotely through DCM (Dell Command | Monitor) and SCCM (System Center Configuration Manager).

## **Frequently asked questions**

#### <span id="page-30-0"></span>1. **The fan is not working after connecting with the system.**

- The fan is triggered by temperature. The dock fan will not rotate until the dock is hot enough to trigger a thermal threshold.
- Vice versa, if your dock is not cool enough, the fan will not stop even when you disconnect the dock from the system.

#### 2. **The dock does not work after high-speed fan noise.**

● When you hear a loud fan noise, it is warning you that the dock is in some kind of a hot condition. For example, the vent in the dock may be blocked or the dock is working in a high working-temperature environment (> 35C), etc,. Please eliminate these abnormal conditions from the dock. If you do not eliminate the abnormal condition, in a worst-case situation, the dock will shut down through the over-temperature protection mechanism. Once this happens, please un-plug the Type-C cable from the system and remove the dock's power. Then wait 15 seconds and plug in the dock power to recover the dock back online.

#### 3. **I hear a fan noise when I plug in the dock's AC adapter.**

● This is a normal condition. First time plugging in of the dock's AC adapter will trigger the fan to rotate, but it will subsequently turn off very soon.

#### 4. **I hear a loud fan noise. What's wrong?**

● The dock fan is designed with five different rotate speeds. Normally, the dock will work on low fan speed. If you put the dock in a heavy loading, or in a high working-temperature environment, the dock fan may have a chance to work at a high speed. But, this is normal and the fan will work at a low/high speed depending on the work loading.

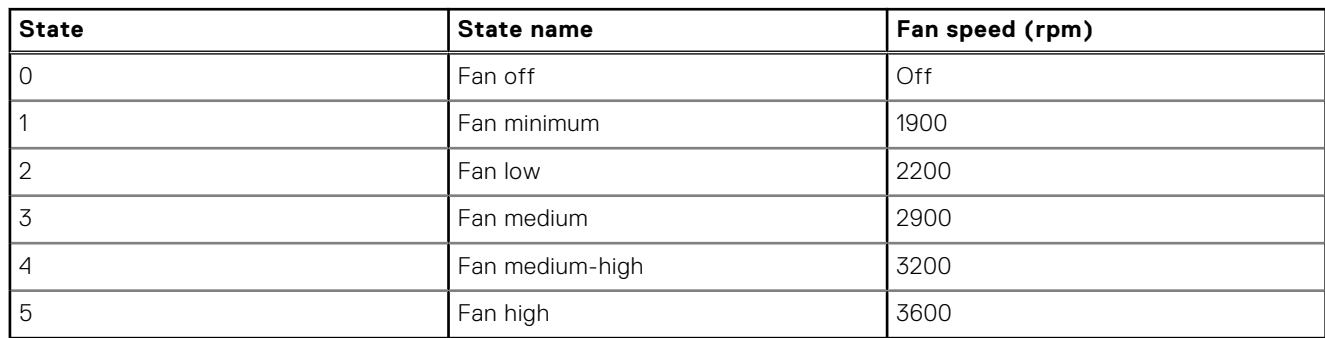

#### **Table 13. Fan states**

#### 5. **What is the charging station feature?**

● The Dell Docking Station WD19S can charge your mobile or power bank even without being connected to the system. Just make sure your dock is connected to external power. The dock fan will rotate automatically if the dock gets too warm. This is normal working condition.

### 6. **Why does the hardware installation window show up when I plug in a USB device to the docking stations ports?**

● When a new device is plugged in, the USB hub driver notifies the Plug and Play (PnP) manager that a new device was detected. The PnP manager queries the hub driver for all of the device's hardware IDs and then notifies the Windows OS that a new device needs to be installed. In this scenario, the user will see a hardware installation window.

<https://msdn.microsoft.com/en-us/windows/hardware/drivers/install/step-1--the-new-device-is-identified>

<https://msdn.microsoft.com/en-us/windows/hardware/drivers/install/identifiers-for-usb-devices>

#### 7. **Why do the peripheral devices, which are connected to the dock station, become unresponsive after recovering from a power loss?**

● Our Dell dock is designed to operate on AC power only and it does not support system power source back (powered by system Type-C port). A power loss event will make all devices on the dock fail to work. Even when you restore the AC power, the dock may still not function properly because the dock still needs to negotiate proper power contract with the system's Type-C port and establish a system EC-to-dock-EC connection.

## <span id="page-31-0"></span>**Troubleshooting the Dell Docking Station WD19S**

### **Topics:**

Symptoms and solutions

### **Symptoms and solutions**

### **Table 14. Symptoms and solutions**

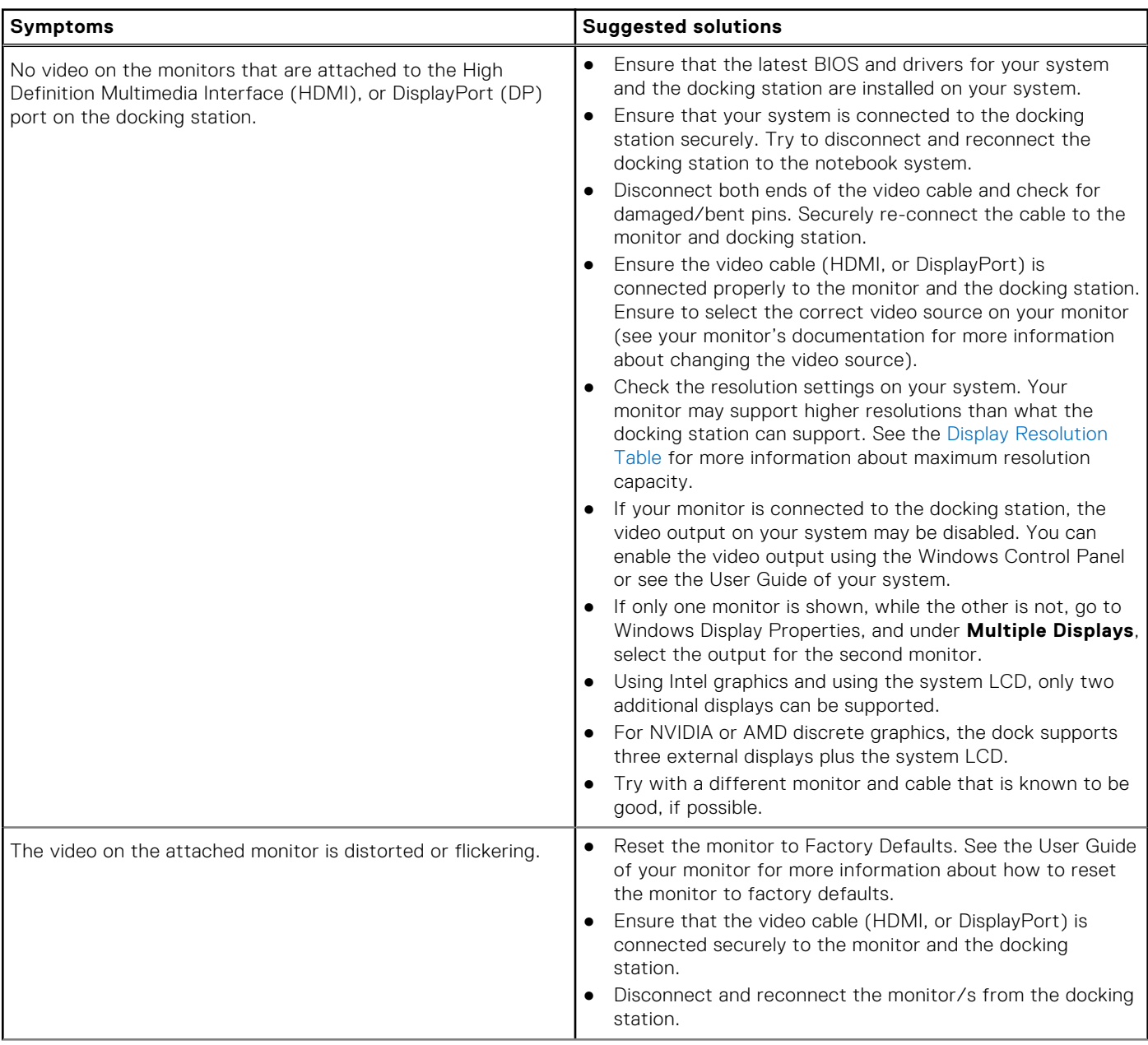

### **Table 14. Symptoms and solutions (continued)**

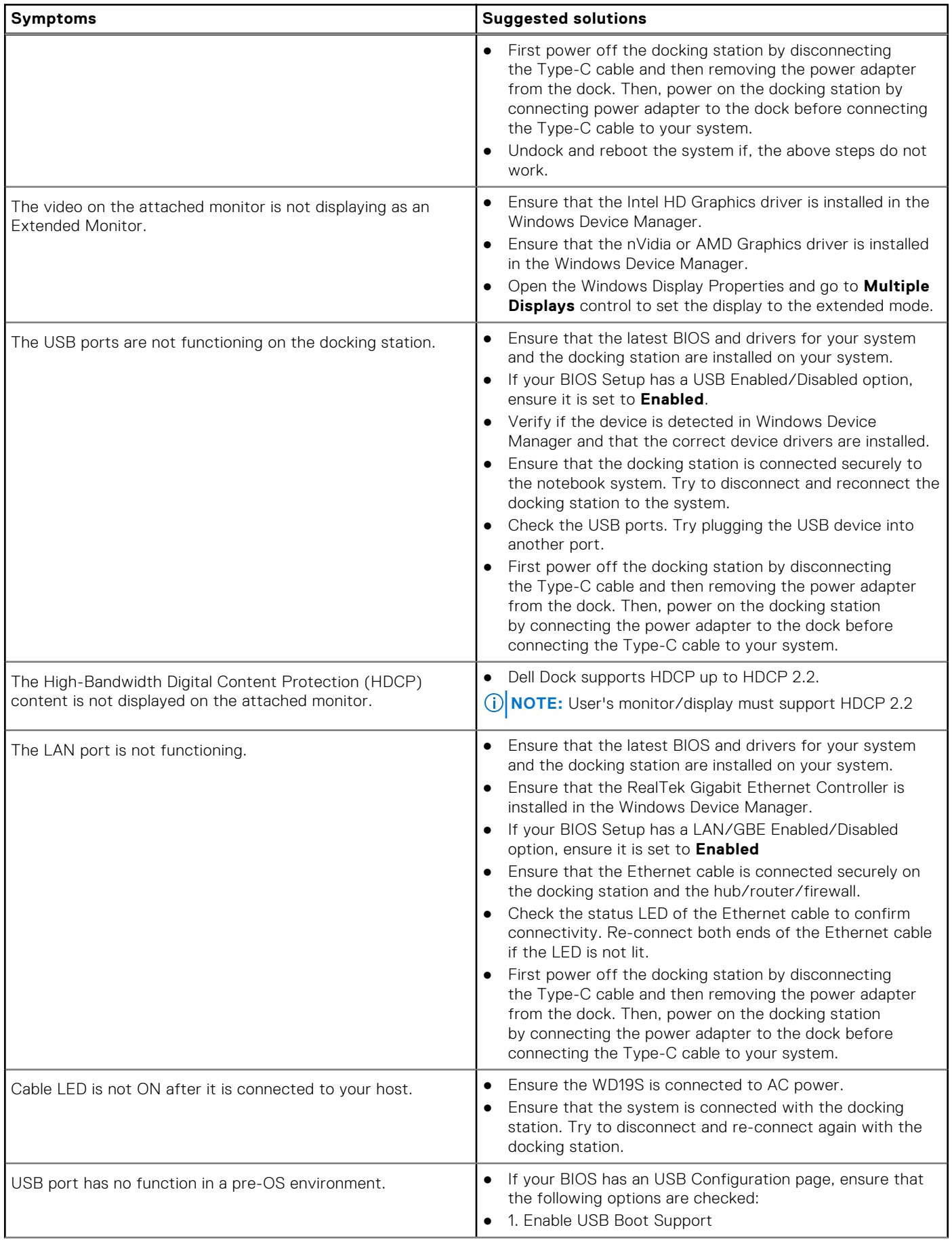

### **Table 14. Symptoms and solutions (continued)**

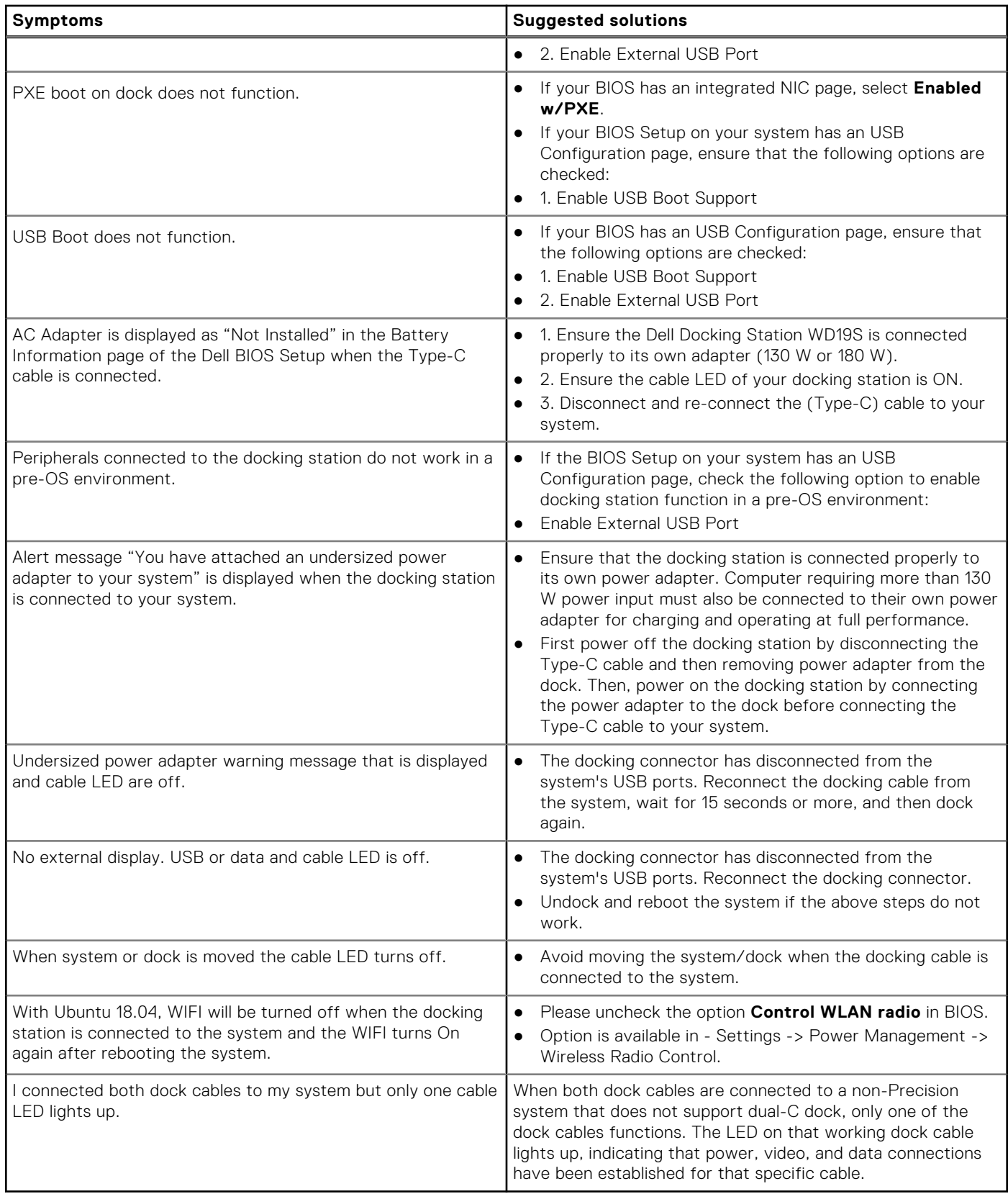

# **Getting help**

### <span id="page-34-0"></span>**Topics:**

• Contacting Dell

## **Contacting Dell**

#### **Prerequisites**

**(i)** NOTE: If you do not have an active Internet connection, you can find contact information on your purchase invoice, packing slip, bill, or Dell product catalog.

### **About this task**

Dell provides several online and telephone-based support and service options. Availability varies by country and product, and some services may not be available in your area. To contact Dell for sales, technical support, or customer service issues:

#### **Steps**

- 1. Go to **Dell.com/support**.
- 2. Select your support category.
- 3. Verify your country or region in the **Choose a Country/Region** drop-down list at the bottom of the page.
- 4. Select the appropriate service or support link based on your need.